## **How can I manually assign an IP address to my computer on a system running Windows 2000?**

Click *"Start/Settings"* and then select *"Control Panel"*. In the Control Panel, doubleclick the *"Network and Dial-up Connections"* icon.

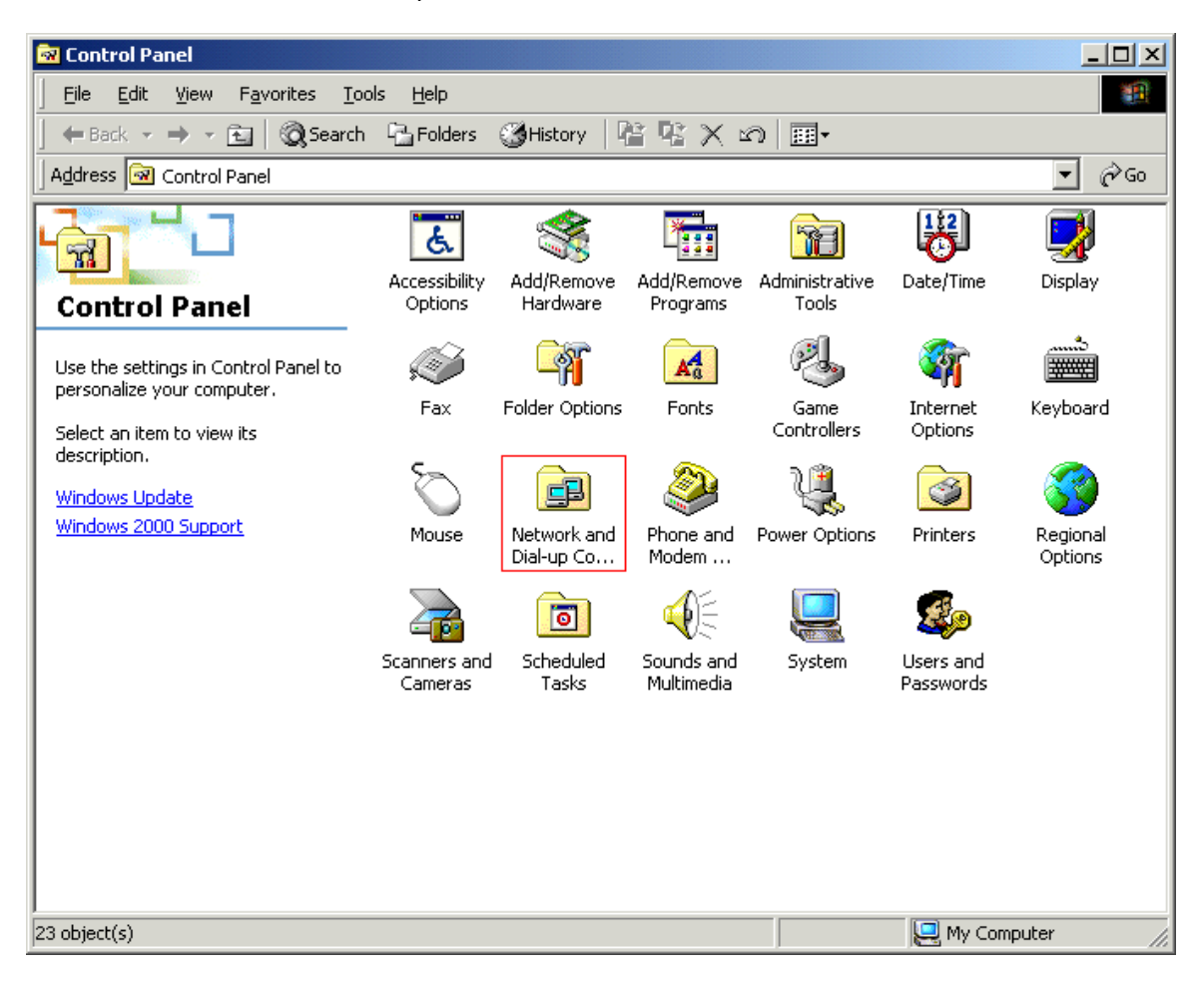

Identify your connection in the Network and Dial-up Connections window. To do so, select your network by left-clicking the corresponding icon once: your device's name will appear on the left-hand side of the screen (for a Hercules device it should say "*Hercules Wireless G*…". Right-click the icon corresponding to your connection and select *"Properties"*.

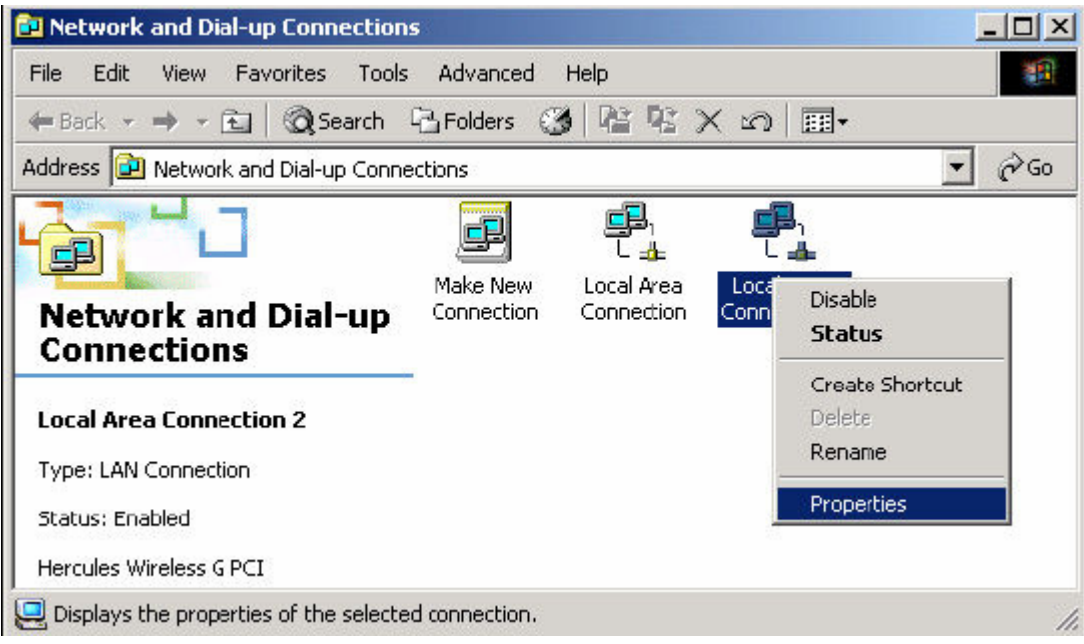

In the *"Wireless Network Connection Properties"* window that appears, select the *"General"* tab. Select *"Internet Protocol (TCP/IP)"*, then click the *"Properties"* button*.*

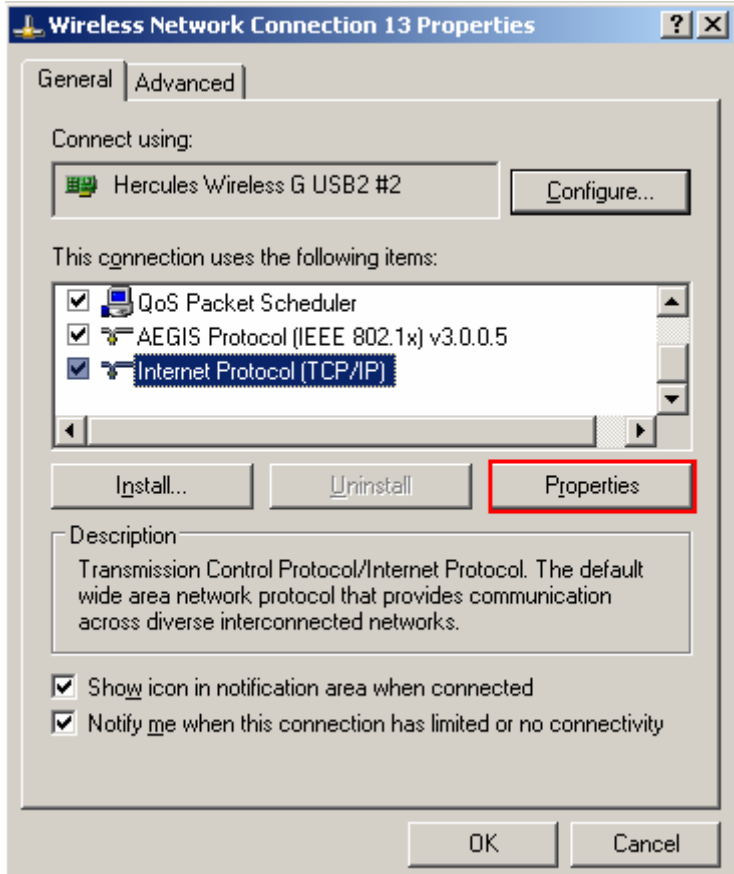

In the new window that appears, select the *"Use the following IP address"* option and enter your choice of IP address. We recommend that you select *"192.168.1.x"* for your IP address (replace the *"x"* with a number between 2 and 254) and *"255.255.255.0"* for your Subnet mask*.* 

For the Default gateway, enter *"192.168.1.1"* (the Hercules Modem router's default address).

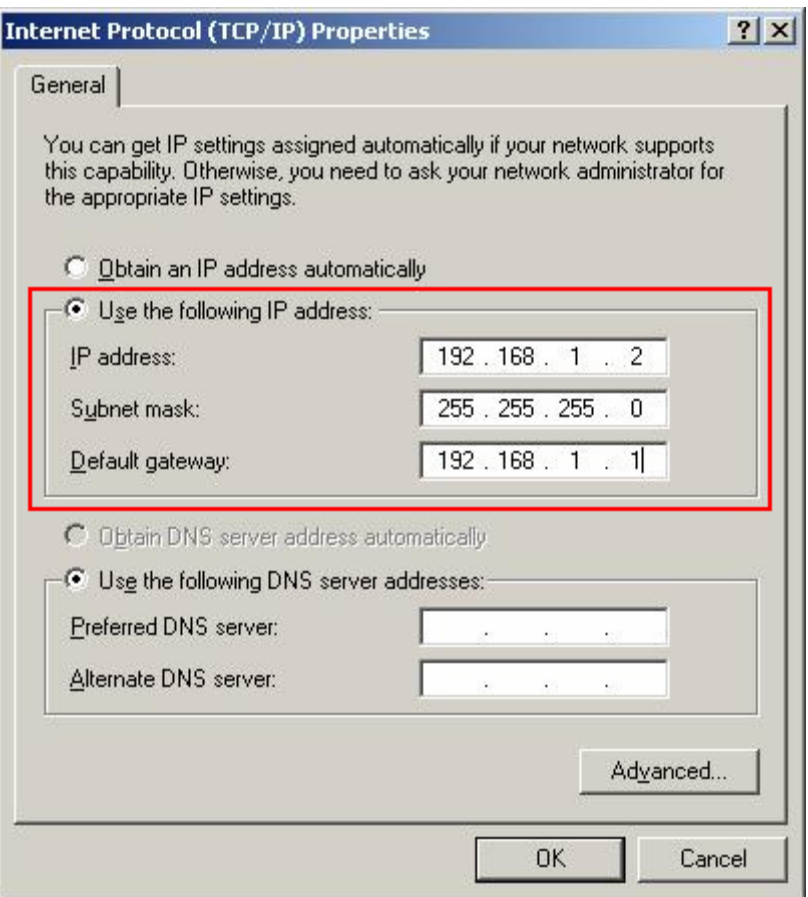

Validate the changes by clicking *"OK"*.